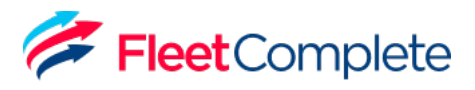

# **Fleet Complete ELD User Manual**

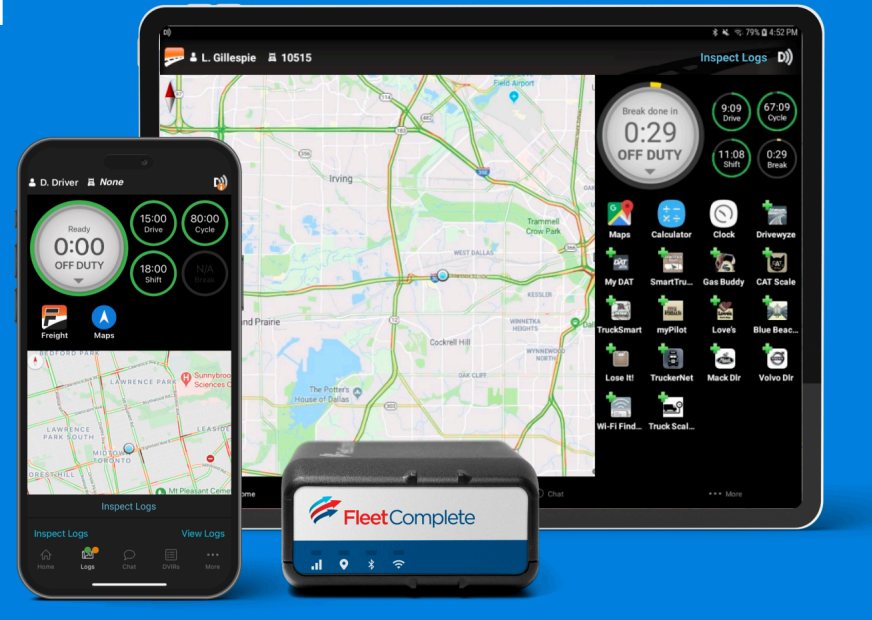

### Contact Support

(P): 1 -800 -220 -0779 (E): support@fleetcomplete.com

### **Contents**

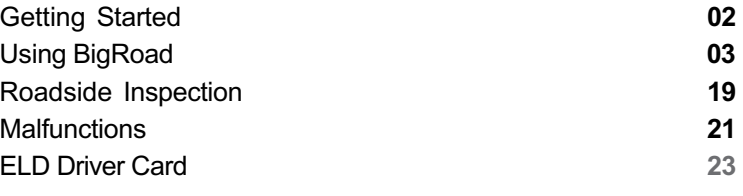

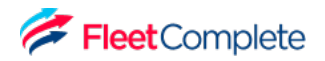

### **Getting Started Install Fleet Complete ELD**

Before reading this manual, you must install your device. See the Install Guides for full instructions.

Click **here** to download the Install Guides.

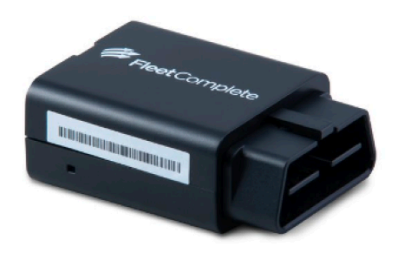

FT1

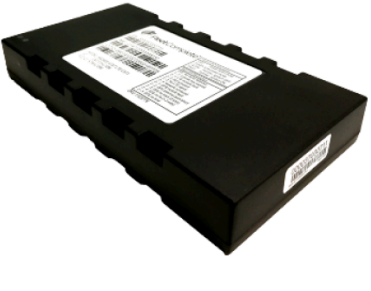

**MGS800** 

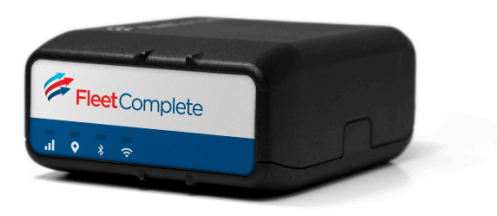

**FTxW** 

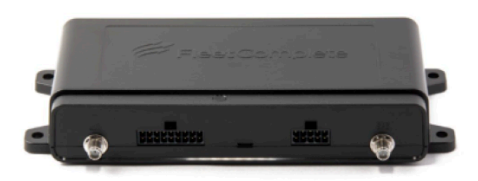

FT<sub>2</sub>

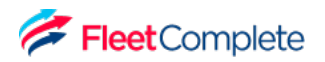

## **Getting Started Download the BigRoad Mobile App**

If you've already received an email to join a fleet on BigRoad, follow the instructions in that email.

If you're a new user, begin by downloading the BigRoad Mobile App for iOS (Apple) or Android (Google).

#### **HOW TO DOWNLOAD BIGROAD FOR IOS (APPLE)**

- 1. Tap on the App Store icon from your device.
- 2. Enter **BigRoad** in the search bar
- 3. Tap on **Get** and then **Install**.

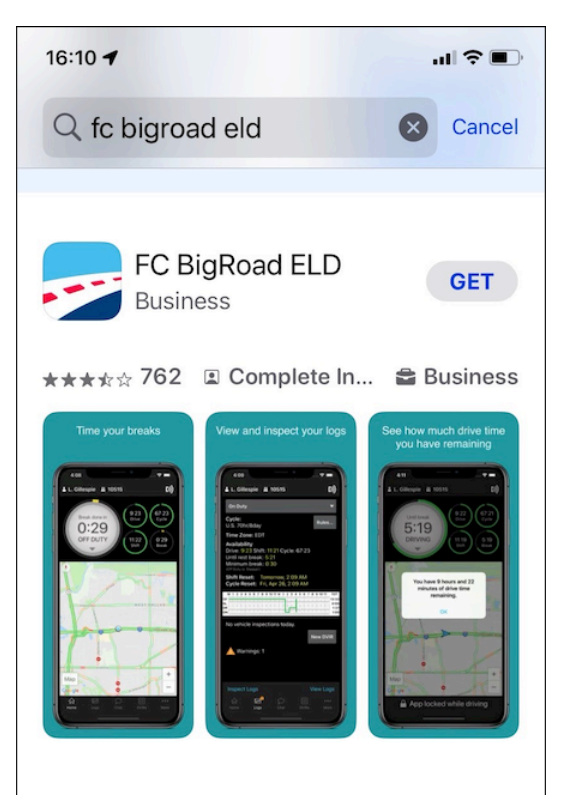

#### **HOW TO DOWNLOAD BIGROAD FOR ANDROID**

- 1. Tap on the App Store icon from your device.
- 2. Enter **BigRoad** in the search bar and tap on the listing.
- 3. Tap on **Install**.

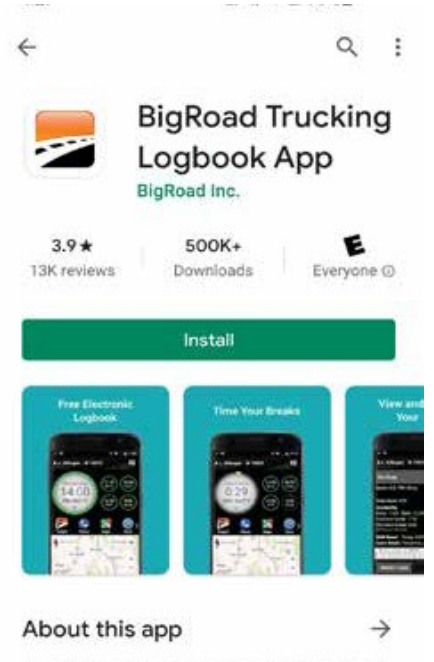

The #1 free electronic logbook for truckers on Android devices

Mans & Navigation

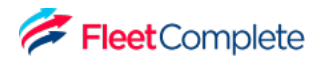

### **Getting Started Sign Into Your Carrier**

#### **LOG IN TO THE BIGROAD MOBILE APP**

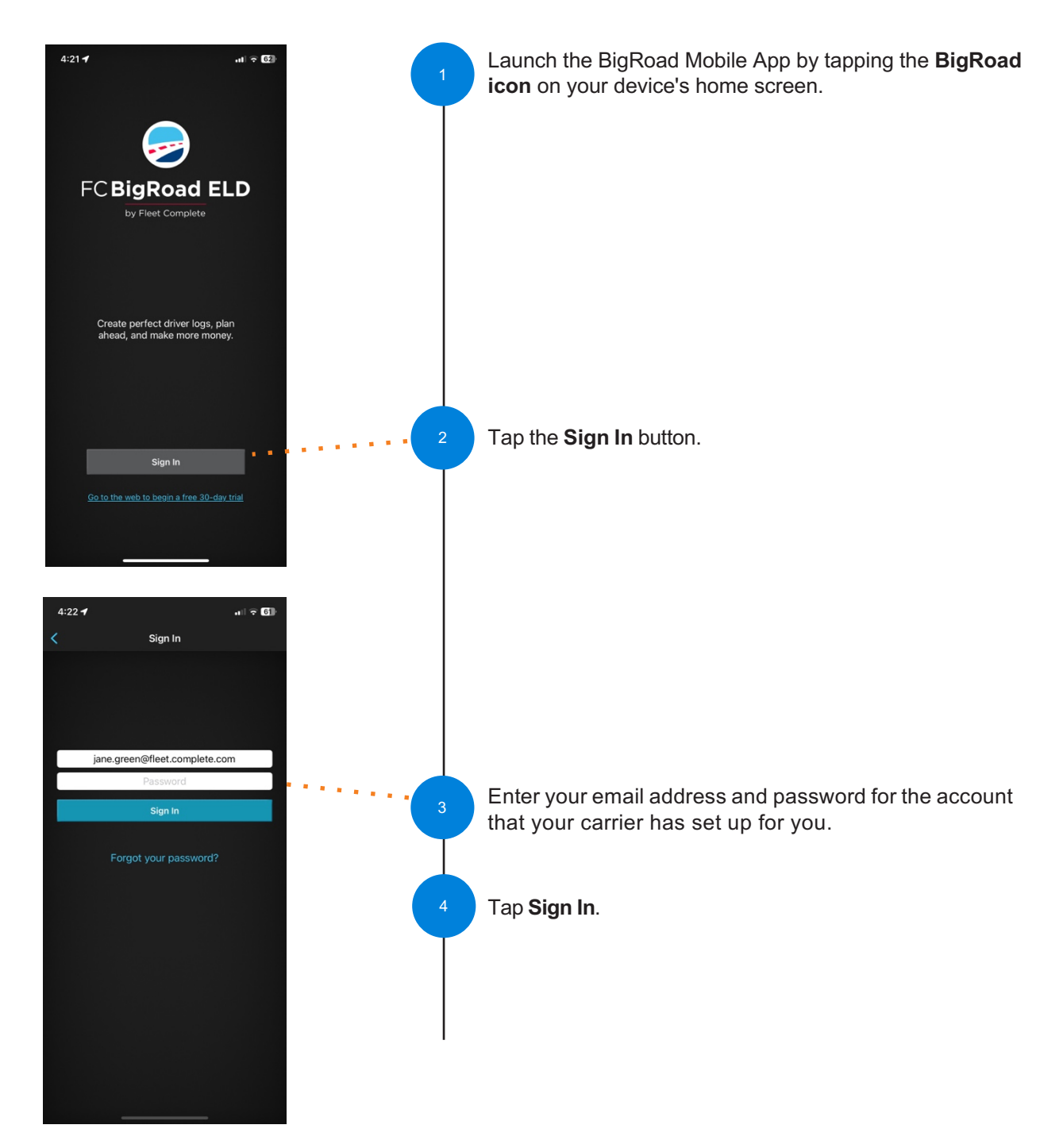

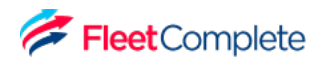

## **Getting Started Log In to a Truck**

#### **CONNECTING TO AN AT&T FLEET COMPLETE ELD-ENABLED VEHICLE:**

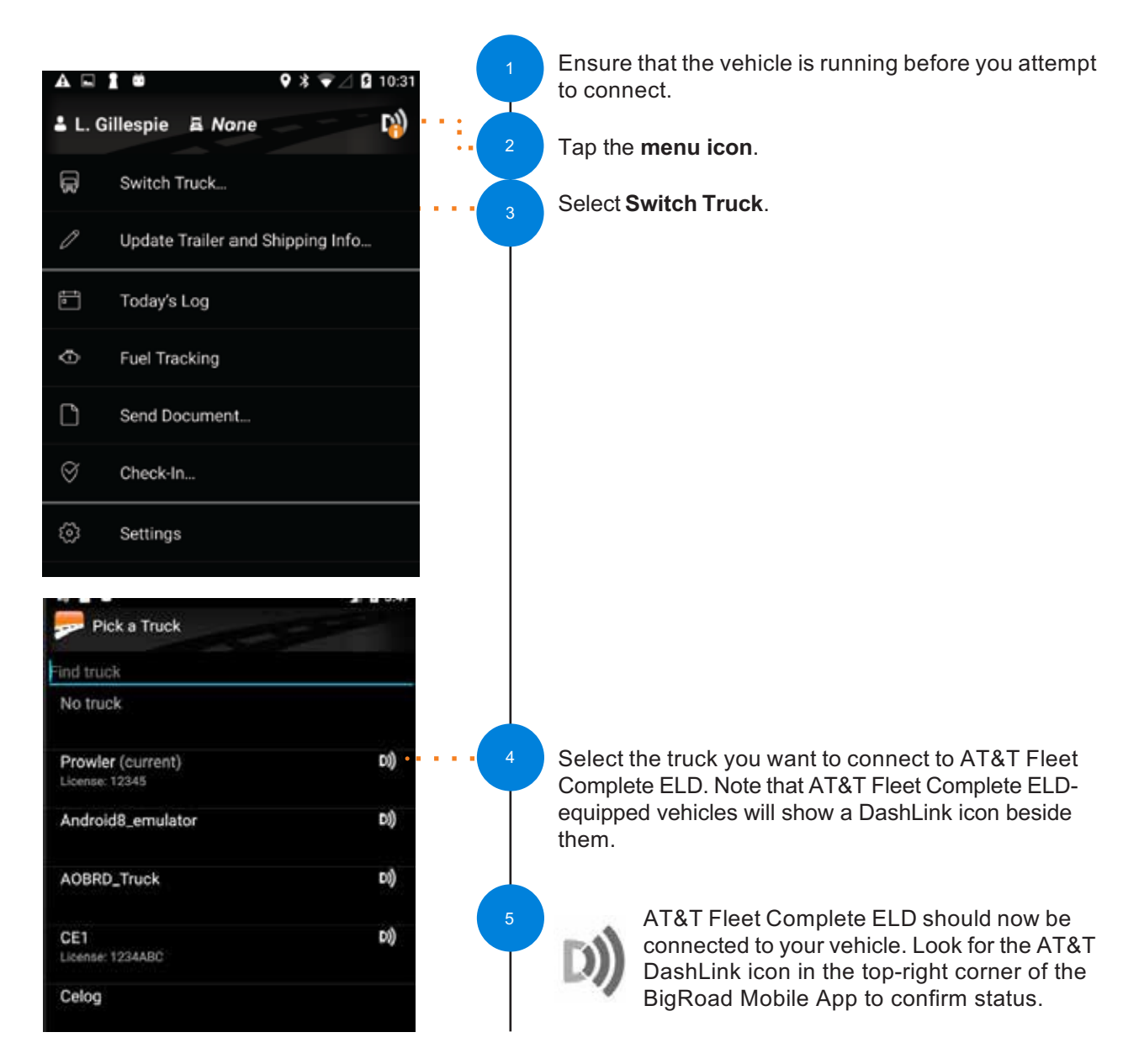

NOTE: If your ELD-equipped vehicle has not been added to the BigRoad Mobile App, ask your carrier to add your truck. An Administrator must do this from the Fleet tab in the BigRoad Web App. ELD-equipped vehicles *cannot be added or modified using the BigRoad Mobile App.*

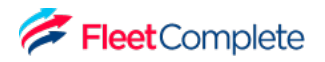

### **Using BigRoad Duty Status Selector**

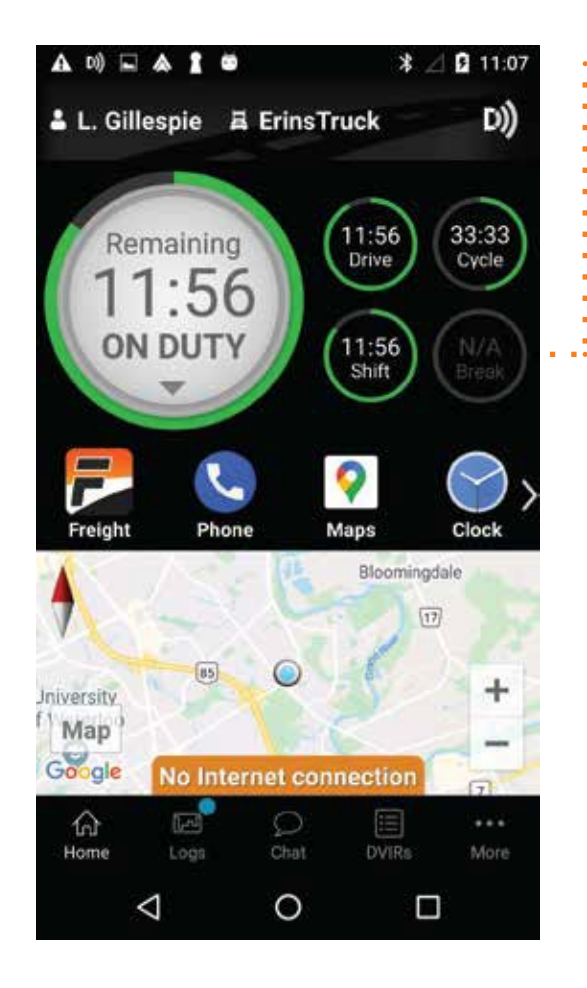

Easily change your current duty status and provide a visual indication of how much driving time, on-duty time, and break time is remaining.

 $\bullet$ 

## **Using BigRoad Tracking Your Duty Status**

#### **AUTOMATIC DUTY STATUS SELECTION**

- When connected to a AT&T Fleet Complete ELD-enabled vehicle, driving status will be automatically recorded once the vehicle is in motion.
- After being stopped for a period of time or turning off your vehicle, your duty status will automatically be changed to On Duty (not driving).

#### **AUTOMATIC DUTY STATUS SELECTION**

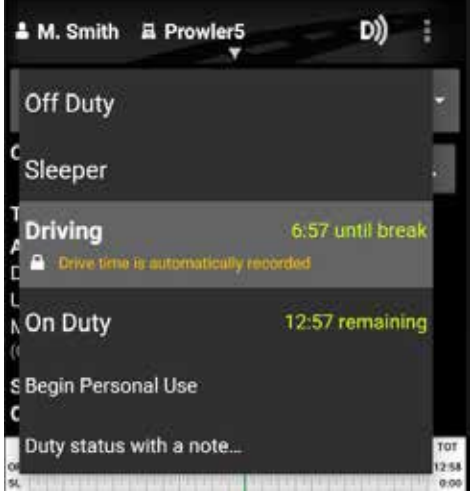

- By tapping the **duty status circle** from the BigRoad Mobile App home screen, you can easily change your duty status. Driving is automatically recorded, so you cannot manually set a driving status.
- The **duty status circle** will also show you how much drive and on duty time you have remaining.

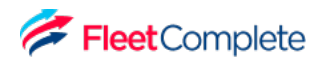

## **Using BigRoad Using The Daily Log List**

The Daily Log List allows you to quickly find the daily log you want to review.

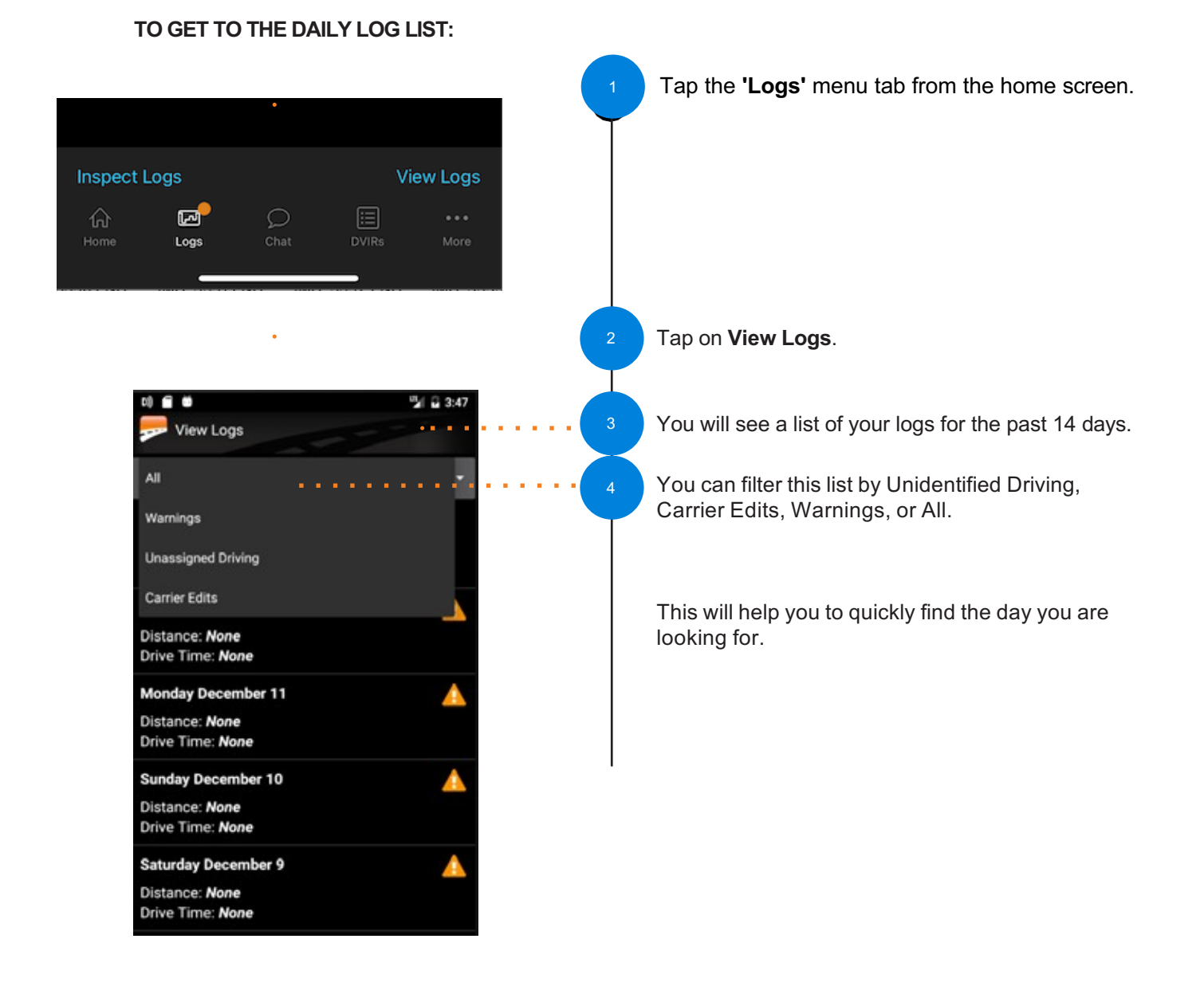

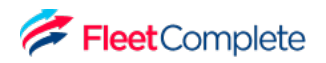

**TO ENTER EDIT MODE:**

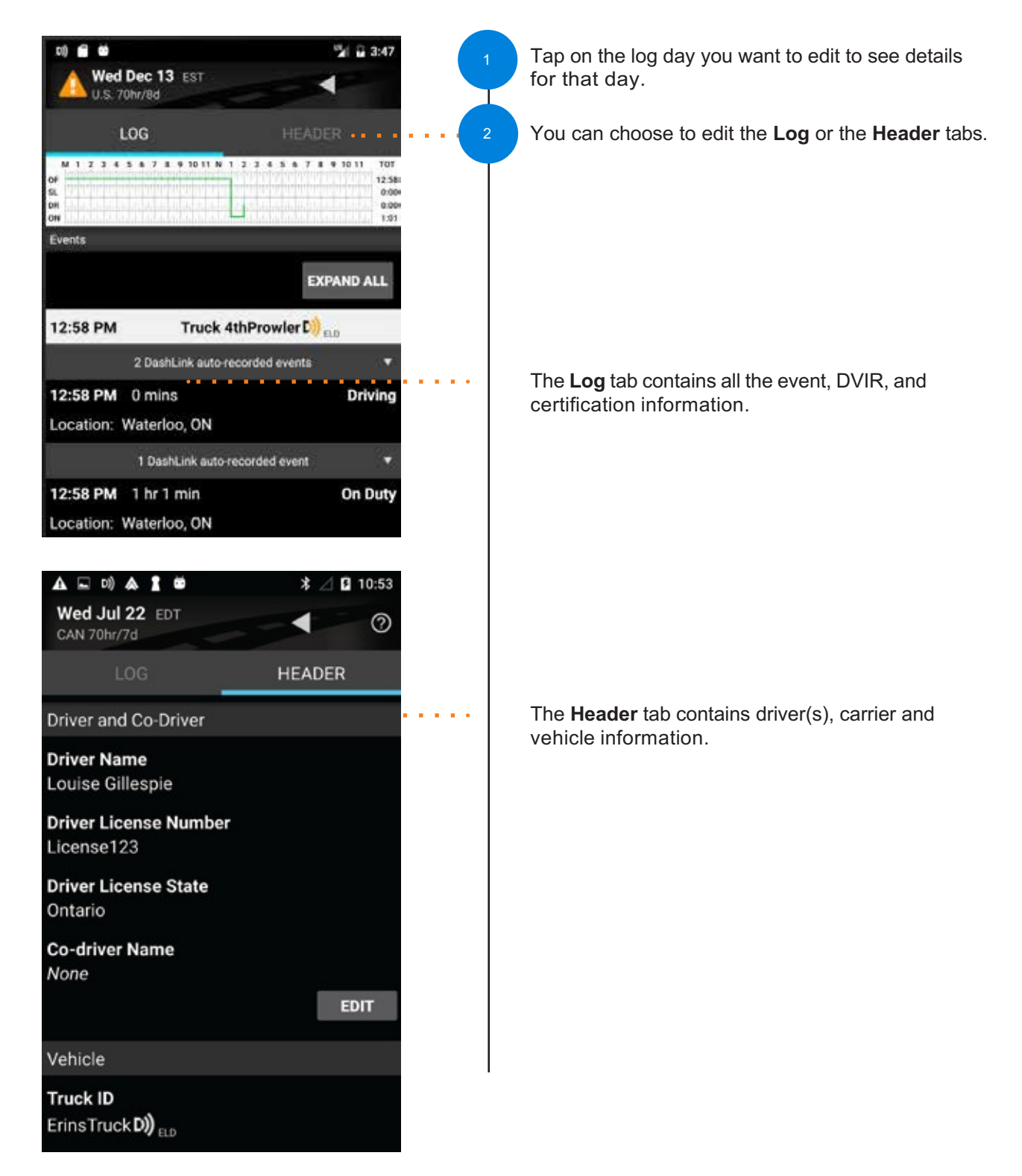

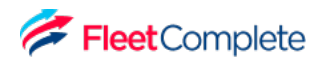

**TO EDIT DUTY EVENTS:**

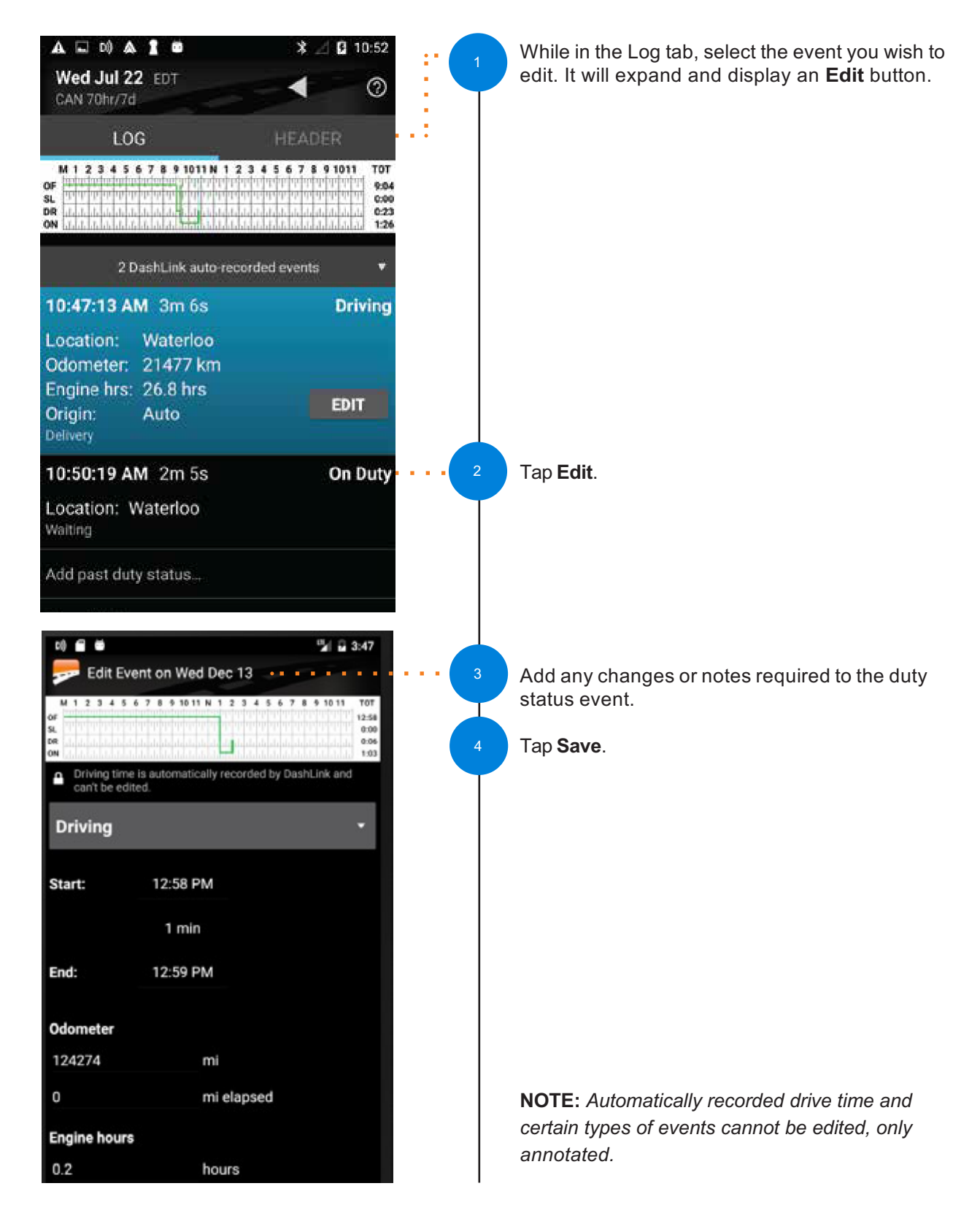

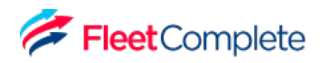

#### **TO EDIT THE HEADER:**

While on the Header tab you can edit an event, select the event you wish to edit, and tap the Edit button.

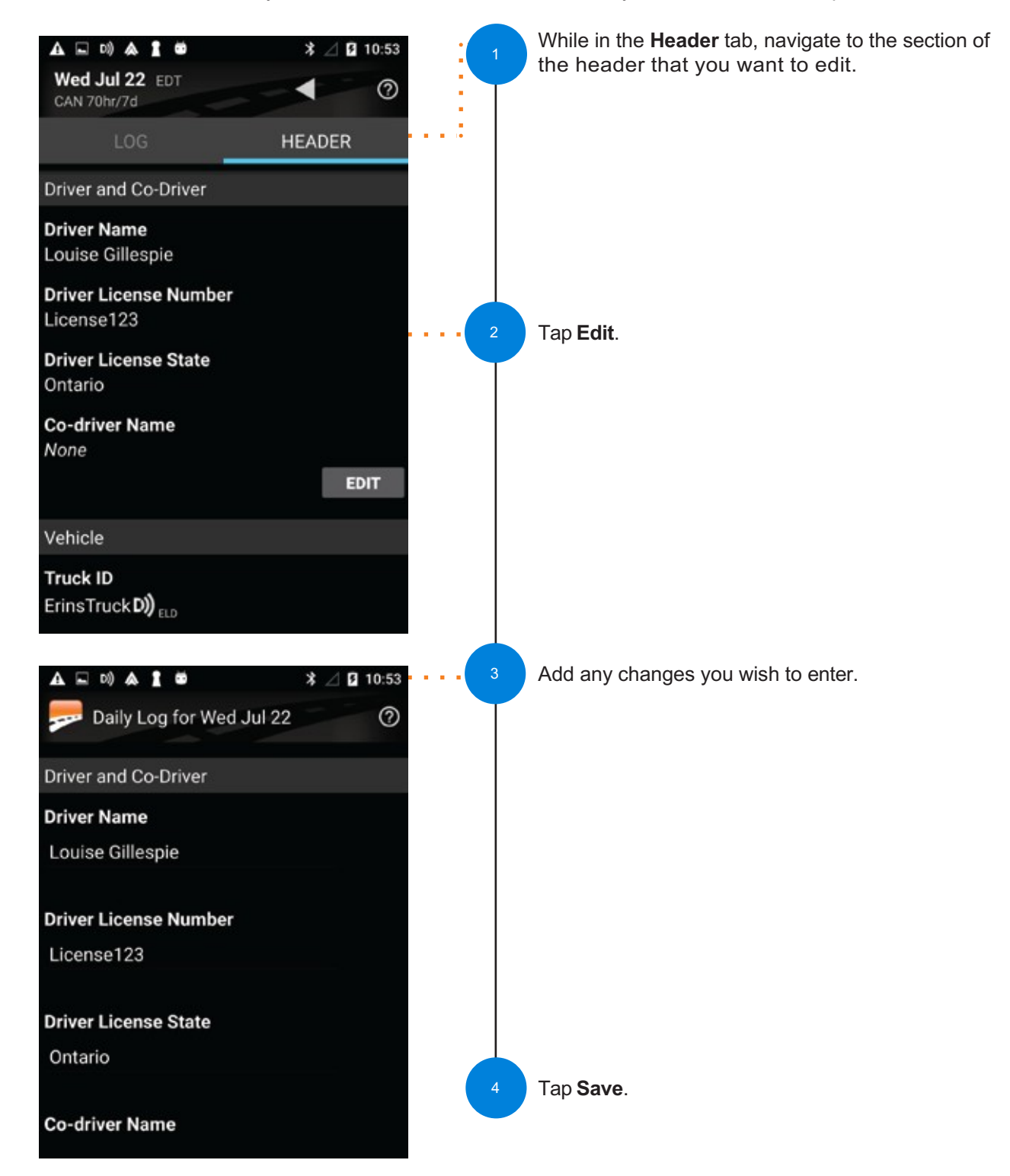

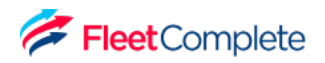

**TO ADD A PAST DUTY STATUS:**

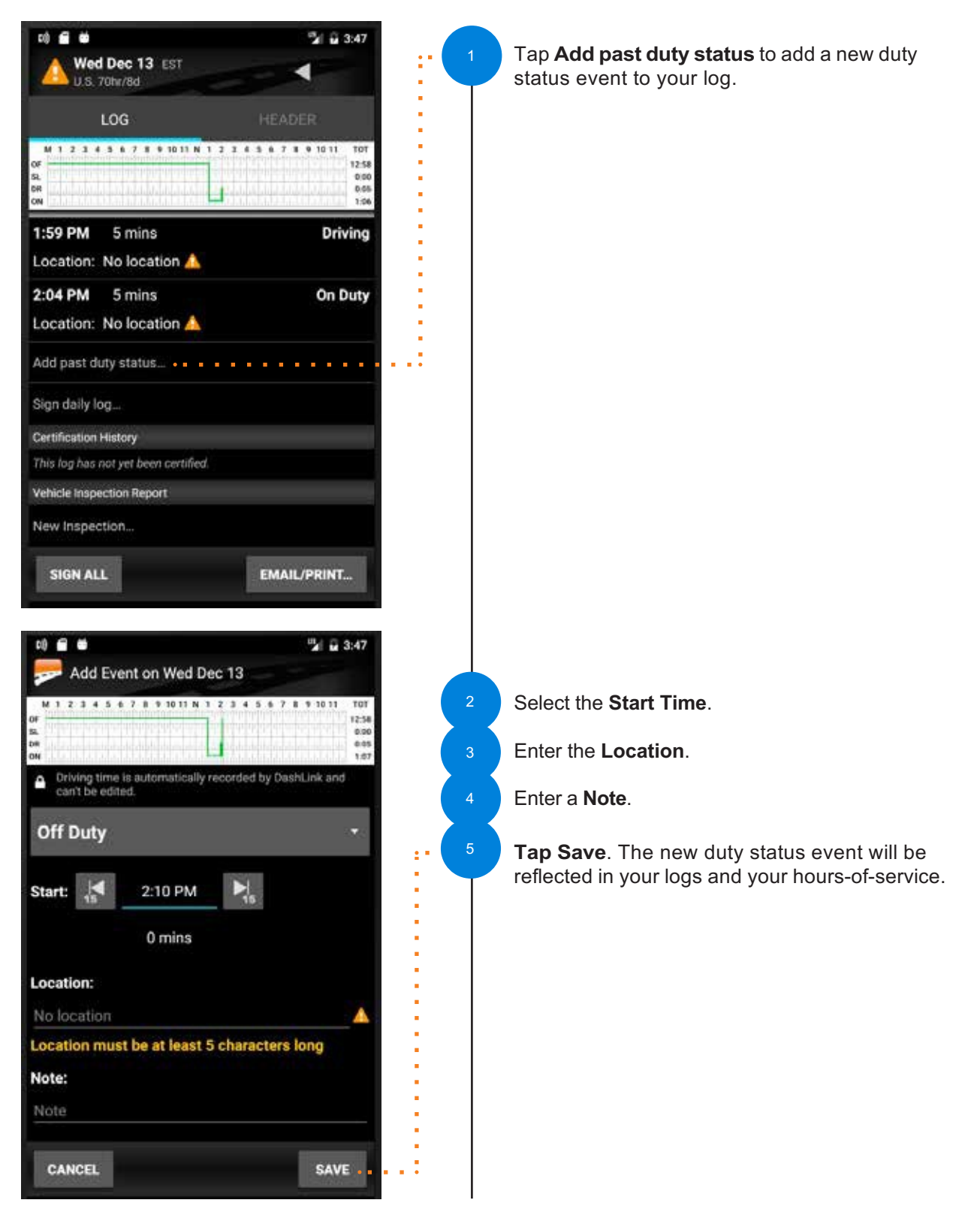

## **Using BigRoad Log Warnings**

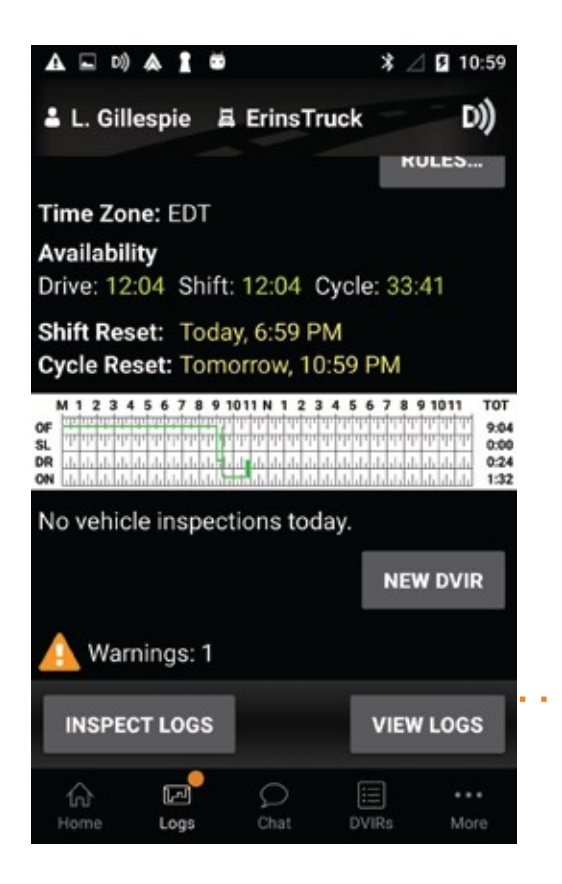

### **HOW TO IDENTIFY ERRORS OR OMISSIONS IN YOUR LOG:**

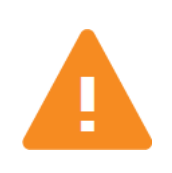

The BigRoad Mobile App will identify any errors or omissions in your log and notify you using an **alert icon**. This will look like the small orange triangle with an exclamation mark shown here.

#### **FIXING ERRORS USING EDIT:**

To fix errors in your log, use the same process outlined in the **Editing Your Logs** section of this manual. Specific errors will be highlighted with the orange **alert icon** shown above.

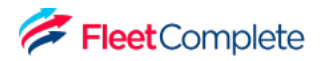

## **Using BigRoad Certifying Your Logs**

#### **WHEN YOU COMPLETE YOUR DAY, YOU'RE REQUIRED TO CERTIFY YOUR DRIVING LOGS. TO DO THIS:**

- 1. In the Daily Log, open the **Log tab.**
- 2. Tap **Sign Log** at the bottom.

#### **IF THERE ARE ANY ERRORS IN YOUR LOG, YOU WILL BE PROMPTED TO EITHER FIX THE PROBLEMS OR TO SIGN THE LOG NOW.**

- 1. Follow the wizard to review any problems.
- 2. Once the problems have been addressed, tap Sign Log again.

#### **IF YOU HAVEN'T ALREADY ADDED YOUR SIGNATURE TO THE BIGROAD MOBILE APP, YOU WILL BE PROMPTED TO DO SO.**

 $\mathbb{R}^{n \times n}$ 

 $\hat{\mathbf{r}}$ 

 $\blacksquare$  $\blacksquare$ à, à,

ă

- 1. Using your touchscreen, draw the signature that you would like to use with your finger.
- 2. Tap **Save**.
- 3. Tap **Sign Log**.

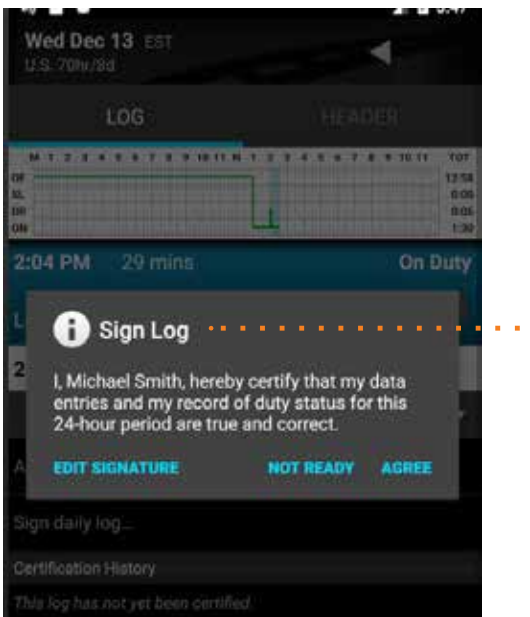

**NOTE:** *If you accept edits to a log that has already been certified, you do not need to recertify the log.Your Safety Manager can only make suggested changes to your log up to the time that you certified it.*

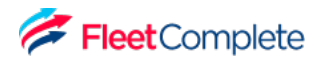

### **Using BigRoad Unidentified Driving**

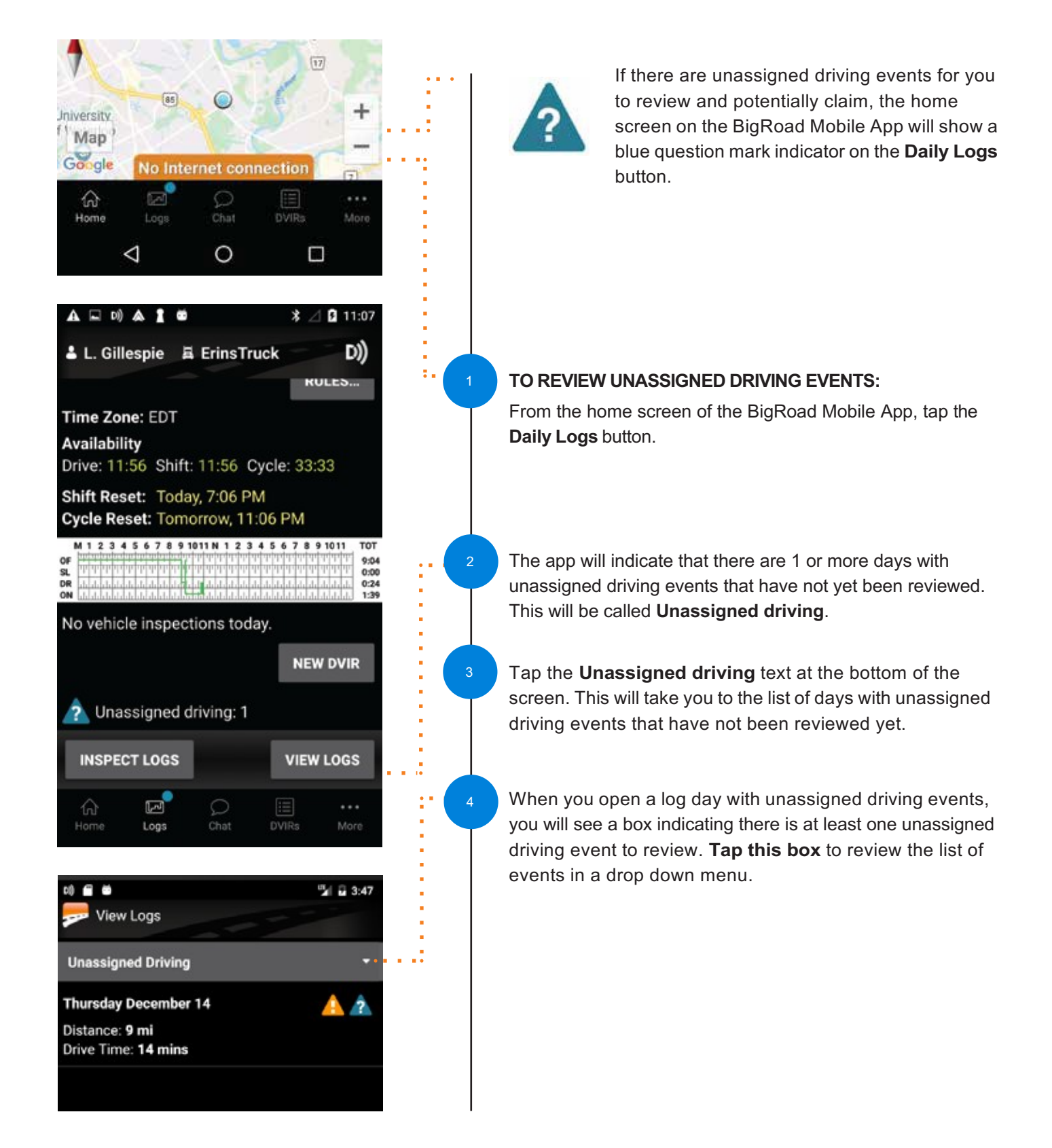

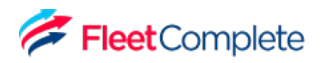

### **Using BigRoad Unidentified Driving**

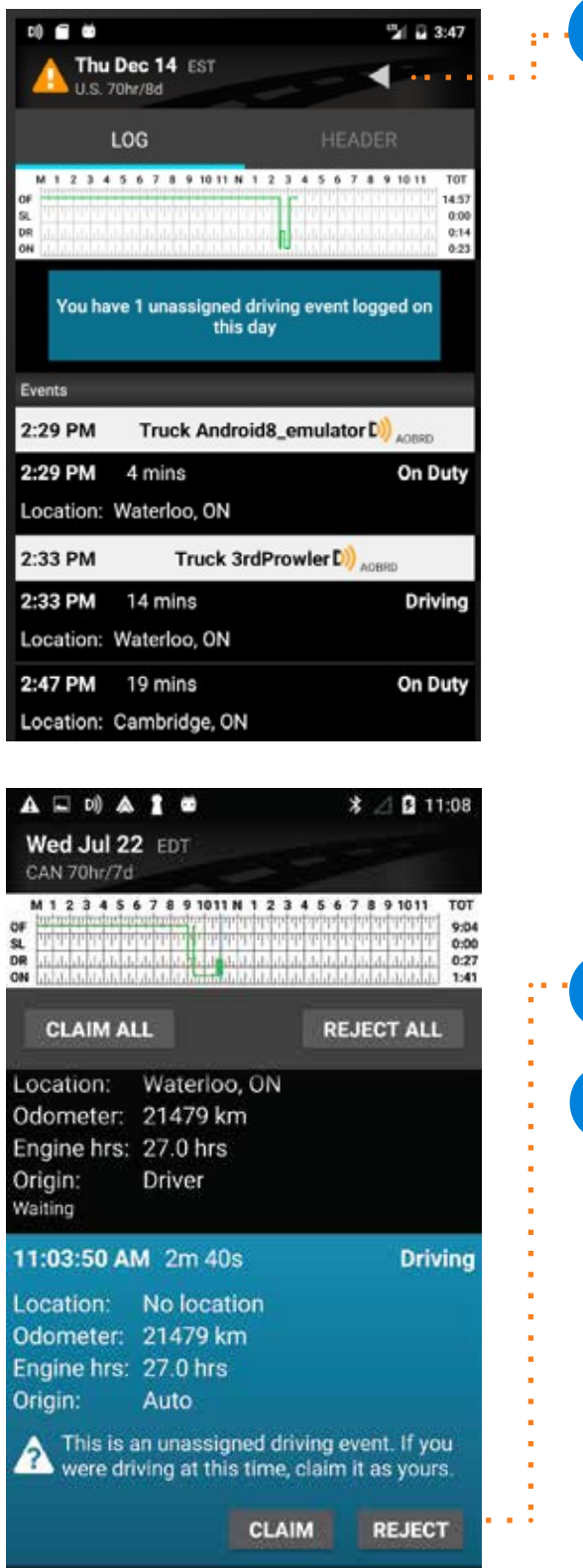

Review each unassigned driving event that was tracked and has not been assigned to yourself or to another driver.

For each event that belongs to you, tap the **Claim** button.

If an event does not belong to you, tap **Reject**.

2

- You will not be prompted again for events you have rejected. These events will be listed in a report available on the BigRoad Web App for review by Fleet Administrators.
- For convenience, you may also claim or reject all events that have occurred on a particular day.

## **Using BigRoad Approving Carrier Log Edits**

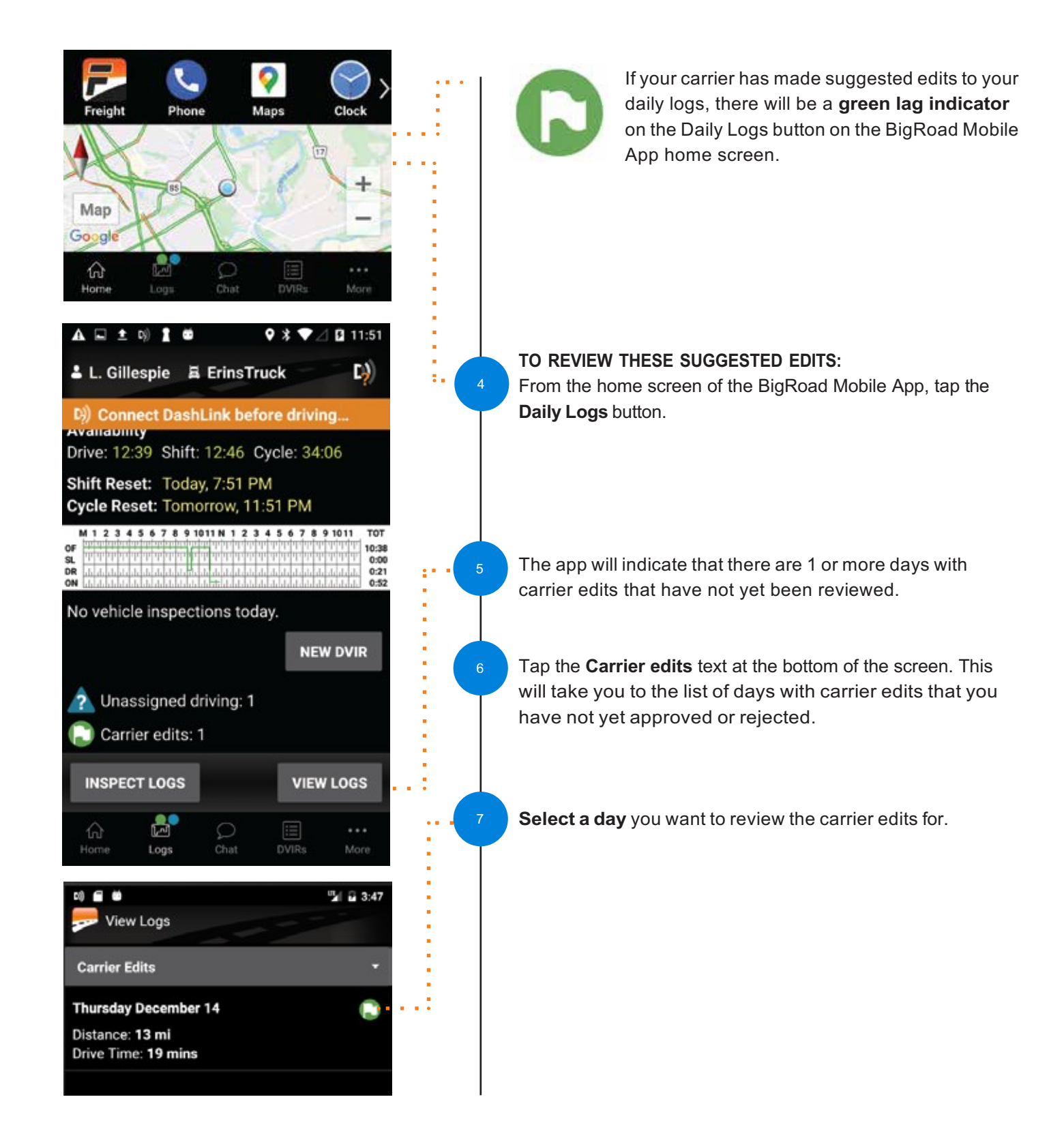

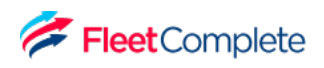

## **Using BigRoad Approving Carrier Log Edits**

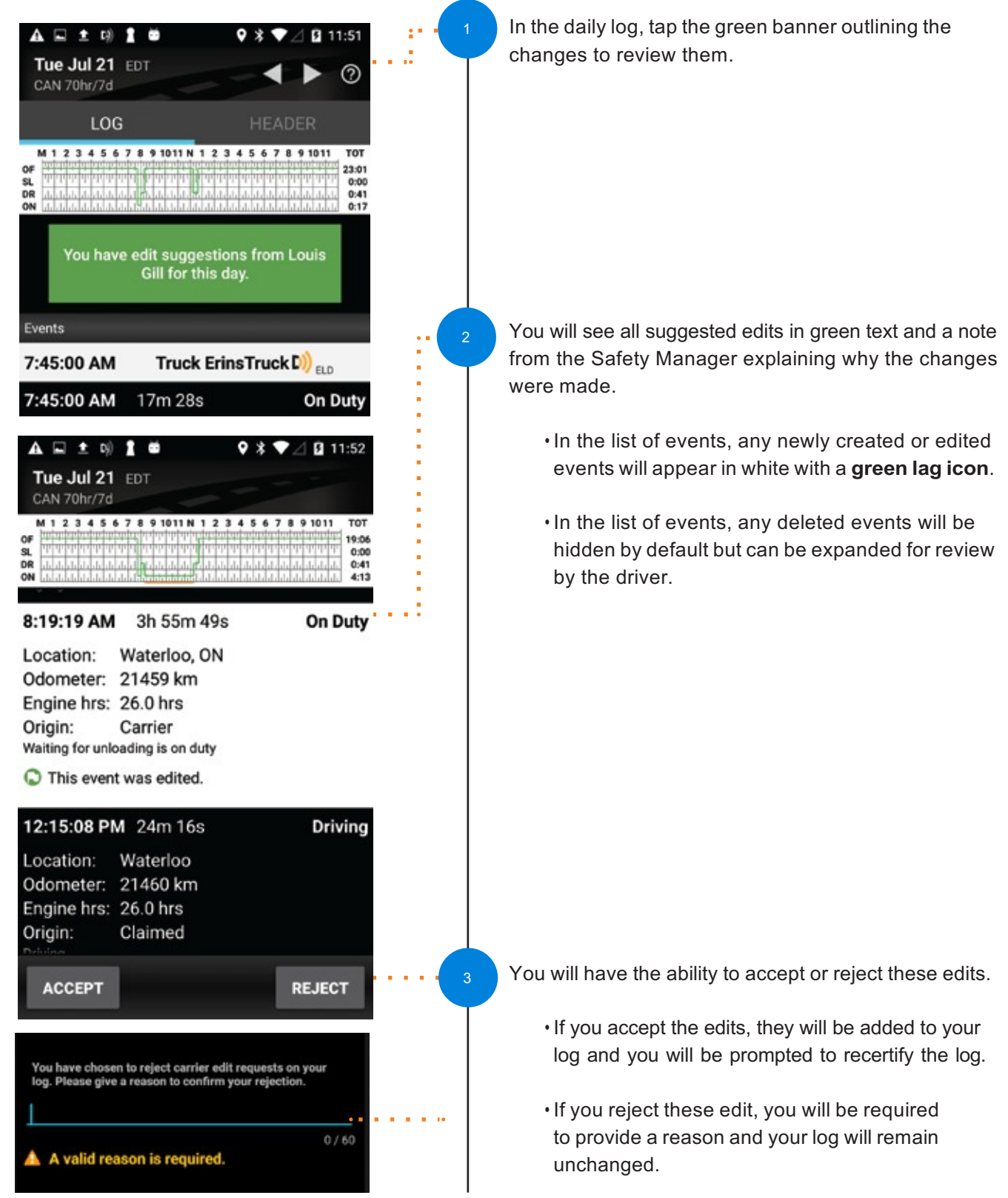

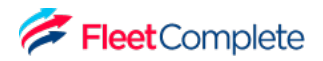

### **Roadside Inspection Using Inspection Mode And Sending Your Electronic Records of Duty Status (eRODS) To The FMCSA**

### **HOW YOU WILL BE INSPECTED:**

You'll be inspected based on the configuration of the truck you're currently driving. If you're driving a truck that's configured as AOBRD, you'll be inspected as AOBRD. If you're driving a truck that's configured as ELD, you'll be inspected as ELD.

### **INSPECTION MODE OPTIONS FOR ELD USERS:**

When asked to provide an officer with your logs during an inspection, you have 3 options:

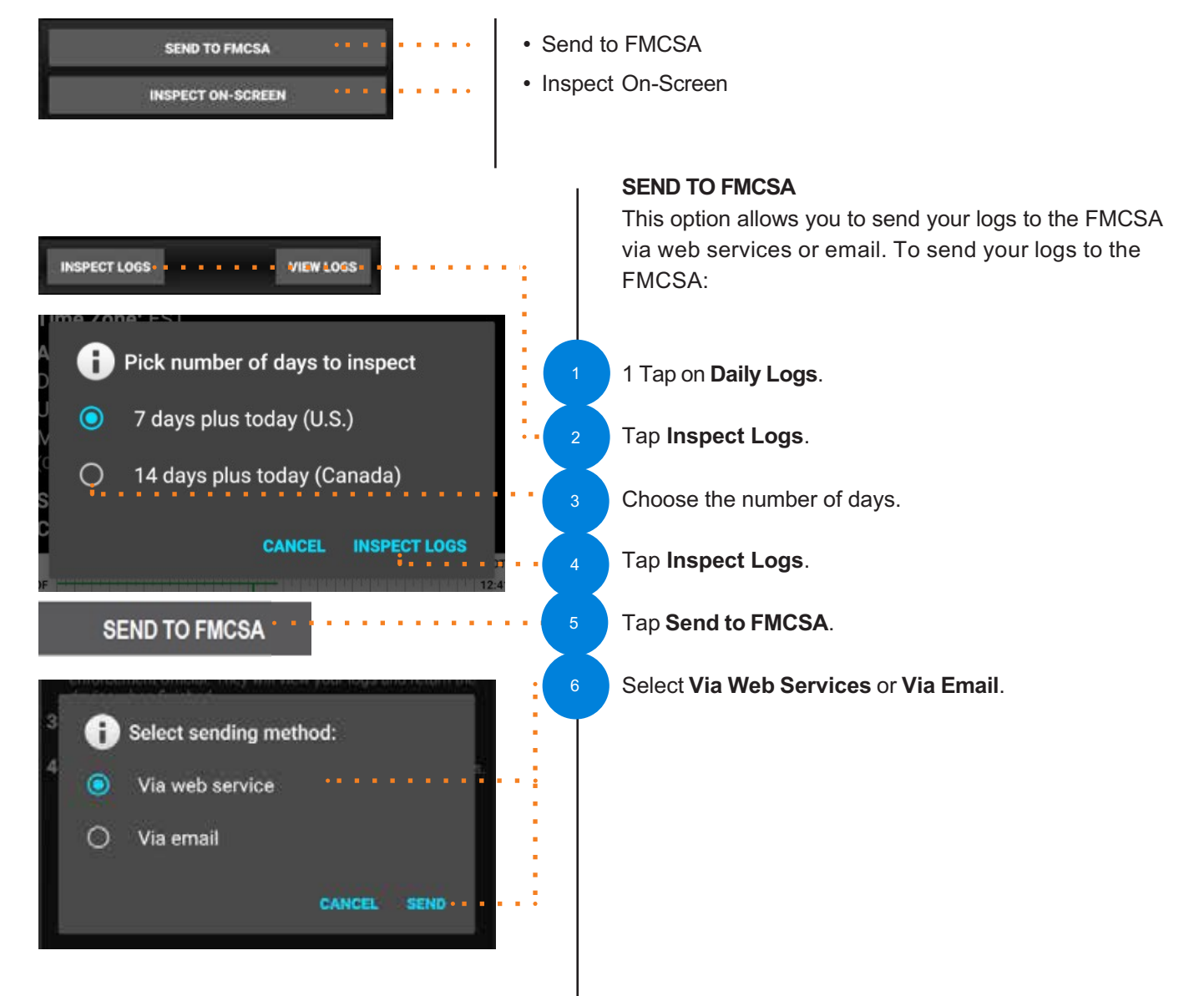

### **Roadside Inspection**

**Inspection Comment:** 

## **Using Inspection Mode And Sending Your Electronic Records of Duty Status (eRODS) To The FMCSA**

7

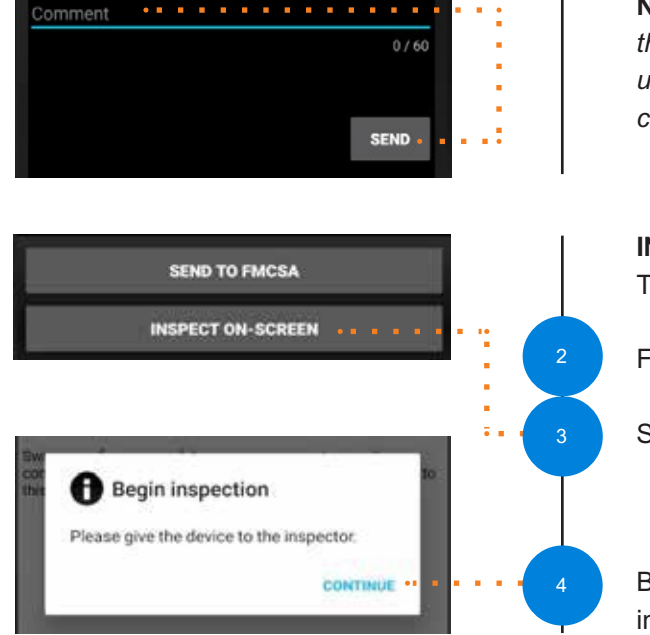

Select **Send** and enter a note (required).

**NOTE:** *After hitting Send, you will see a message indicating that you were successful or unsuccessful. If you were unsuccessful in transferring the logs to the FMCSA, you can choose another inspection mode.*

#### **INSPECT ON-SCREEN**

This option allows the officer to view your logs on-screen.

Follow steps 1 through 4 on previous page.

Select **Inspect On-Screen**.

BigRoad will advise you to hand over your device to the inspector.

### **BigRoad Diagnostics & Malfunctions**

AT&T Fleet Complete ELD self-monitors for issues that prevent it from logging in a compliant manner and creates diagnostic events in your logs when certain data is not present. The most common diagnostic issues include:

- Lost connection to the engine's ECM
- Lost GPS signal
- Unable to contact FMCSA servers

When there is a diagnostic issue, the BigRoad Mobile App will notify you on-screen.

Usually, these diagnostic issues will resolve themselves quickly. However, if they persist, a malfunction will be set and you will be notified on-screen.

For persistent diagnostic issues, some basic troubleshooting may resolve the problem.

Please contact AT&T Fleet Complete Support if you need further assistance. They can be reached at 1-800-220-0779 or support@fleetcomplete.com.

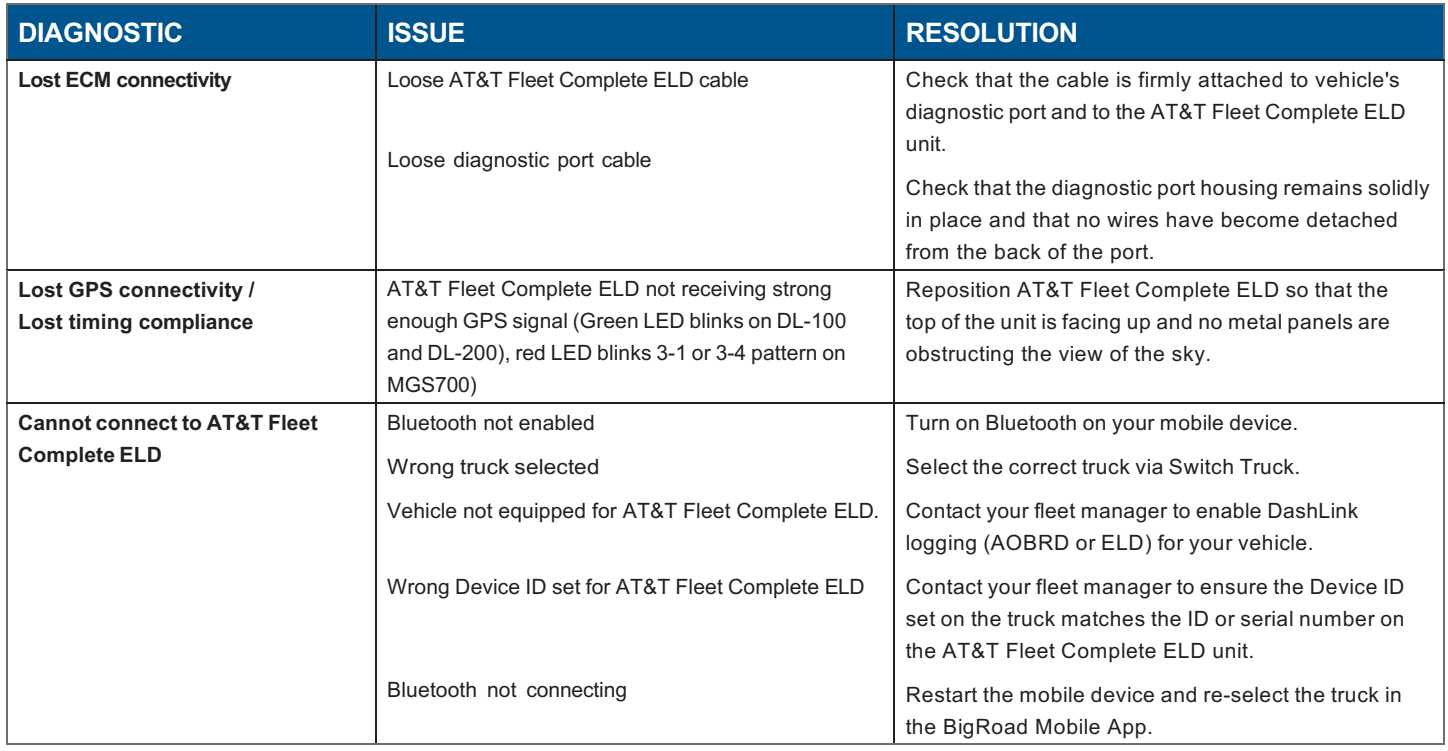

If a malfunction occurs that can't be resolved by yourself or BigRoad Support, please refer to the **ELD Driver Card**. You must switch to paper logs when the AT&T Fleet Complete ELD is malfunctioning and immediately notify your carrier. Your carrier must arrange for the unit to be fixed within 8 days, or request an extension from FMCSA.

When your AT&T Fleet Complete ELD is malfunctioning, you can use the BigRoad Mobile App to show any past logs that remain accessible, correct, and certified. Any days where the log is incomplete or cannot be certified must be reconstructed on paper.

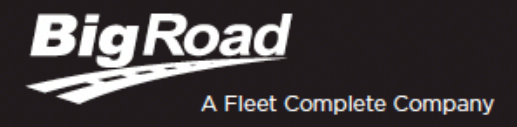

## **ELD DRIVER CARD**

### **BIGROAD MOBILE APP WITH DASHLINK CONNECTION**

#### **DASHLINK AOBRD CERTIFICATION**

The BigRoad Mobile App used with DashLink complies with ELD mandate requirements defined by the FMCSA in 49 CFR part §395.15 for automatic on-board recording devices in the U.S. and section 83 of SOR/2005-313 for electronic recording devices in Canada, or when used as instructed in the user guide.

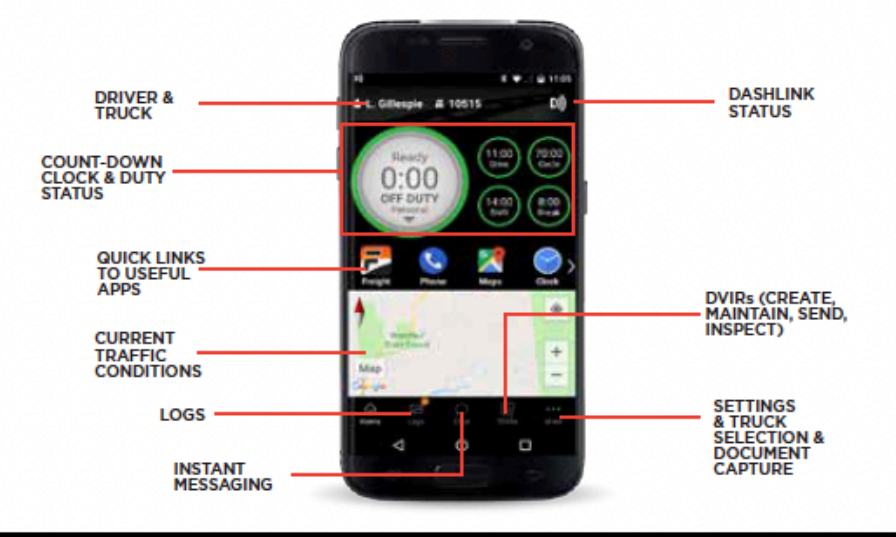

### **ADDRESSING ELD MALFUNCTIONS**

#### HOW DO I KNOW I HAVE A MAI FUNCTION?

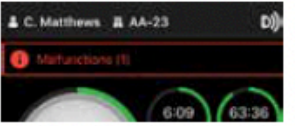

When a red banner appears at the top of the app. It says 'Malfunctions' and indicates the number of active malfunctions.

#### WHAT DO I DO DURING AN ELD MALFUNCTION?

#### In the event of an ELD malfunction, a driver must:

- 1. Call BigRoad Support at 1-888-305-8777 ext. 1 to troubleshoot the issue.
- 2. Note the malfunction of the ELD and provide written notice of the malfunction to your motor carrier within 24 hours.
- 3. Reconstruct paper records of the duty status (RODS) for the current 24-hour period and the previous 7 consecutive days.
- 4. Continue to manually prepare RODS in accordance with 49 CFR 395.8 until the ELD is serviced and back in compliance.

### **DRIVER INSPECTION INSTRUCTIONS**

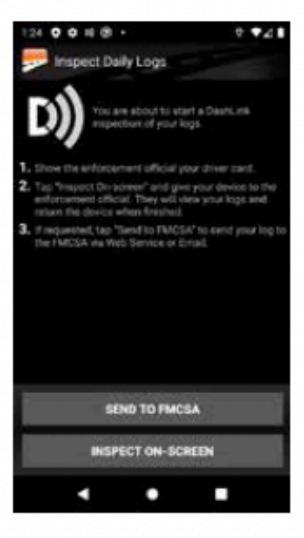

- Select Logs from the bottom menu bar, tap Inspect Logs and pick the number of days to inspect.
- 2. To submit logs to FMCSA, tap Send to FMCSA.
	- a. Pick from Via web services or Via email, depending on officer's request.
	- b. Type in the output file comment that the inspector provides you with.
	- c. Click Send and the inspector will receive the file.
	- d. If the file cannot be sent due to a connectivity issue, an on- screen inspection must be done.
- 3. To show logs on-screen, tap Inspect On-Screen.
	- a. You should see a DashLink logo and instructions to start an ELD inspection.
	- b. Give the inspector your device and this instruction card.

#### WHAT DOES MY MOTOR CARRIER NEED TO DO DURING **AN ELD MALFUNCTION?**

#### If an ELD malfunctions, a motor carrier must:

- 1. 1. Correct, repair, replace or service the malfunctioning ELD within 8 days of discovering the condition.
- 2. If the malfunction cannot be resolved by BigRoad Support, a new DashLink will be provided.
- 3. Require the driver to maintain paper record of duty status (RODS) until the ELD is back in service.
- 4. If more time is required to resolve the issue, the carrier must notify their State FMCSA Division Administrator as part of S395.34(2). For non-US operators, this can be the nearest State.

### **DASHLINK ELD INSPECTOR'S GUIDE**

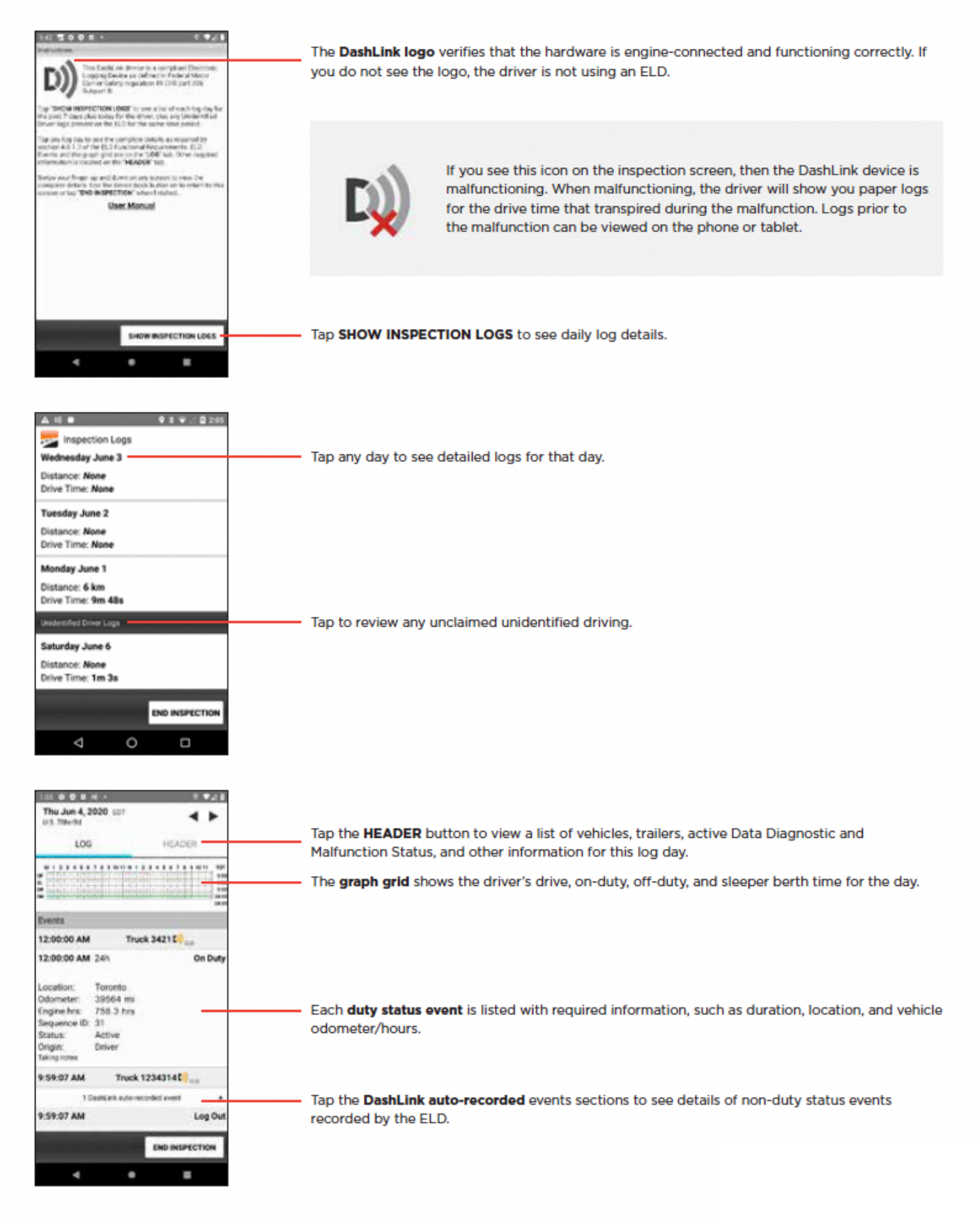

Need help? Contact BigRoad Support at 1-888-305-8777 Ext. 1 or support@bigroad.com